# Reviewing and Approving Organization Access Requests

Quick Reference Guides (QRGs) provide step-by-step instructions to assist you in using the Non-Disaster Grants (ND Grants) system. This QRG describes how to review and approve organization access requests.

# Introduction

An organization serves as a recipient's profile within the ND Grants, which allows recipients to view, create, and manage their awards. Once a new user has created an ND Grants account, they must either request access to an existing organization or create a new organization. If the organization has already been created in the system, the new user must submit an organization access request to access the organization's applications and awards.

Once the new user submits an organization access request, the Organization Administrator reviews then approves or denies the request. Only users with the Organization Administrator role can approve or deny access requests.

# **Prerequisites**

To approve organization access requests:

- You must be an ND Grants user
- You must have the Organization Administrator role

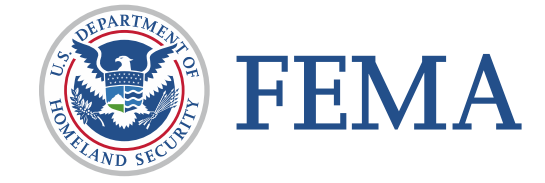

To view pending Organization Access Review tasks, click the Organization Access Reviews link in the Access Requests column on the ND Grants homepage. Alternately, click the Review Organization Access Requests link in the Administration dropdown. The *Organization Access Requests* page will list all previously submitted access requests.

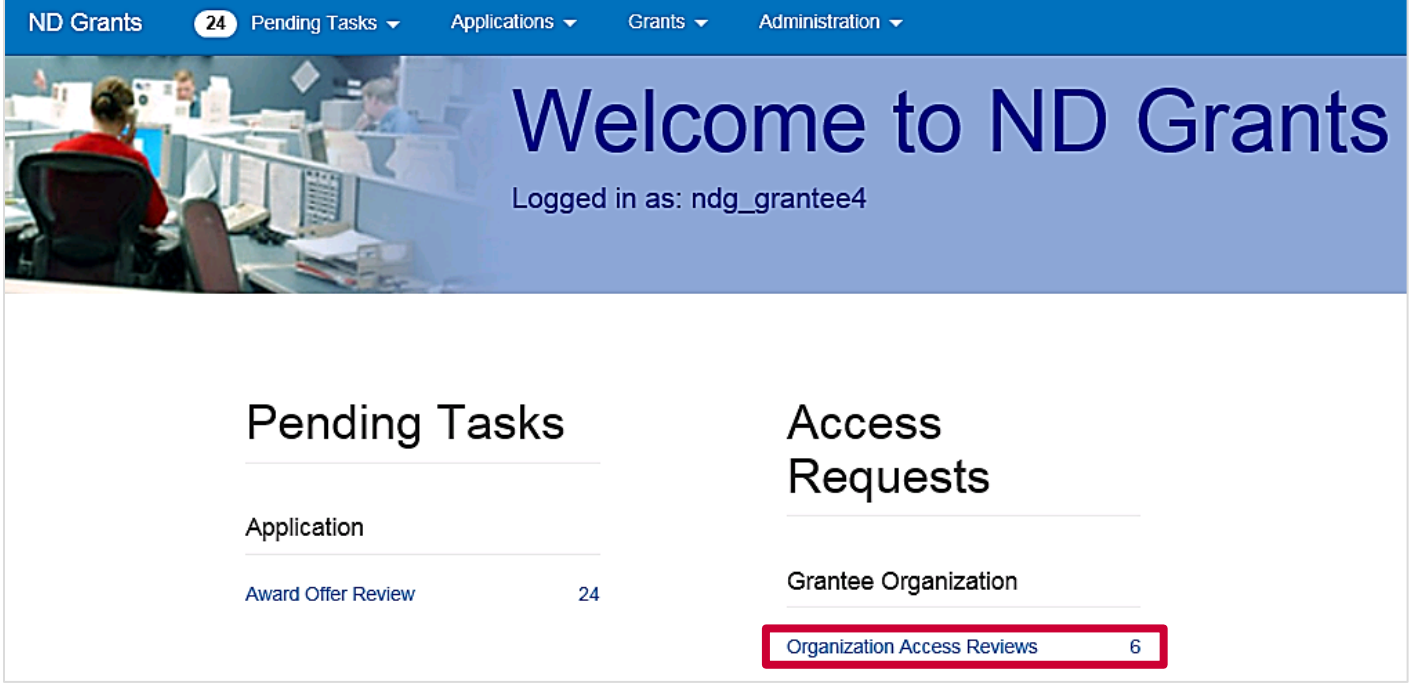

Figure 1. Click the Organization Access Review link on the ND Grants homepage

Click the Review Organization Access Requests icon in the Action column next to the pending access request.

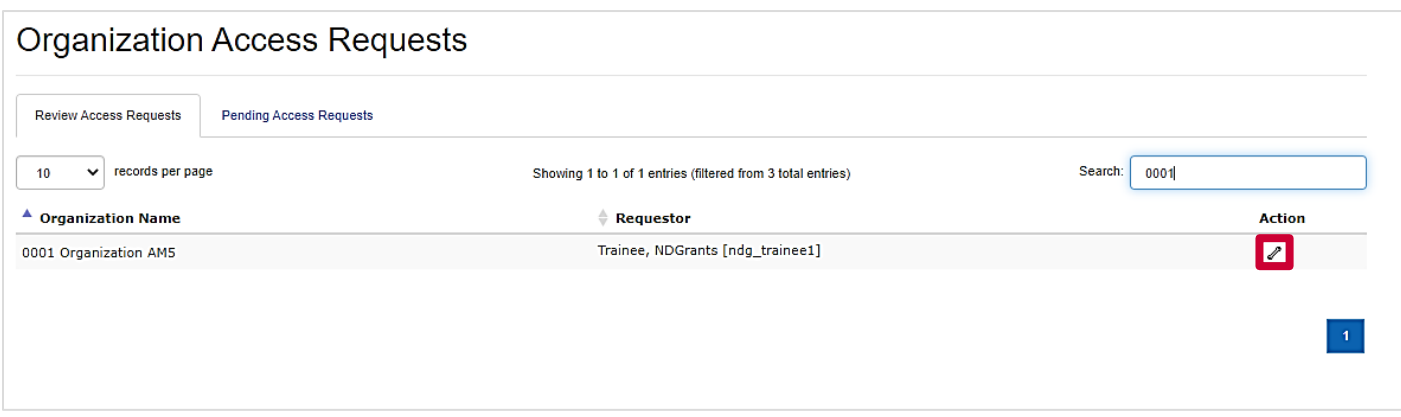

Figure 2. Click the Review Access Requests icon on the Organization Access Requests page

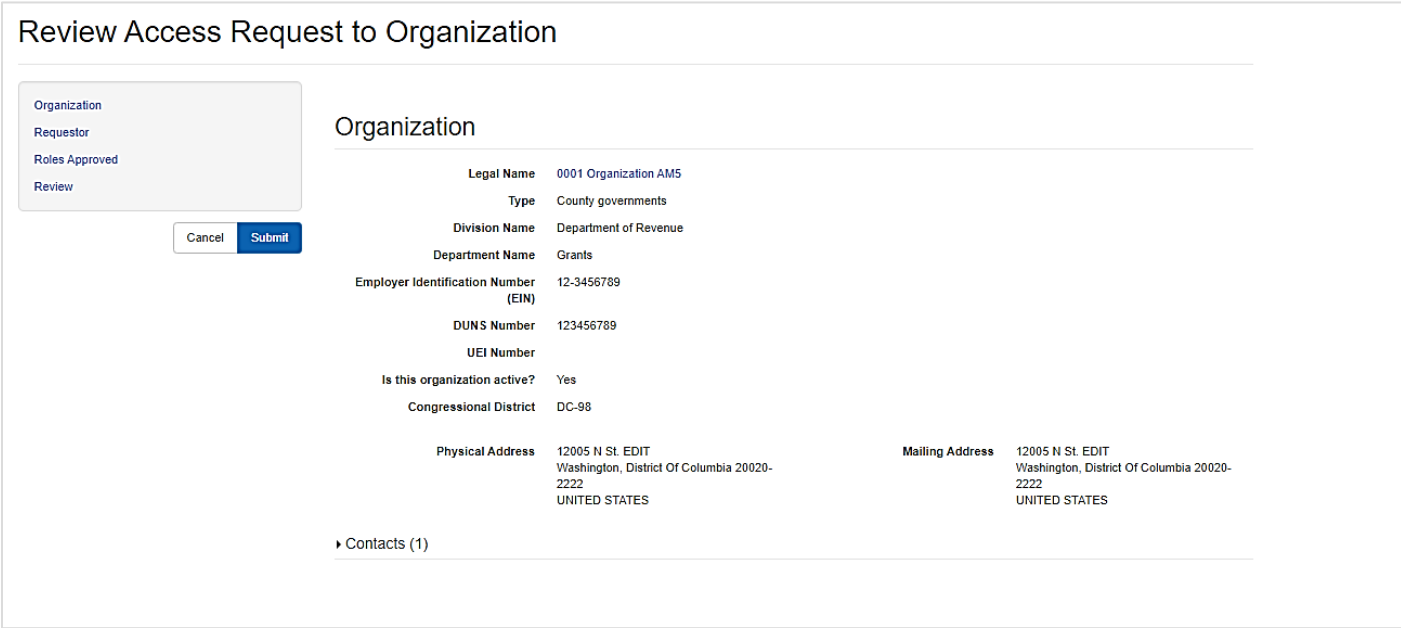

Figure 3. The Review Access Request to Organization page displays the request information

Select or deselect the role(s) to confirm the role(s) the new user will have under the organization. No change is necessary if the requestor has already selected the appropriate roles. Select either the Approved or Denied button and enter any text in the Comments box if necessary.

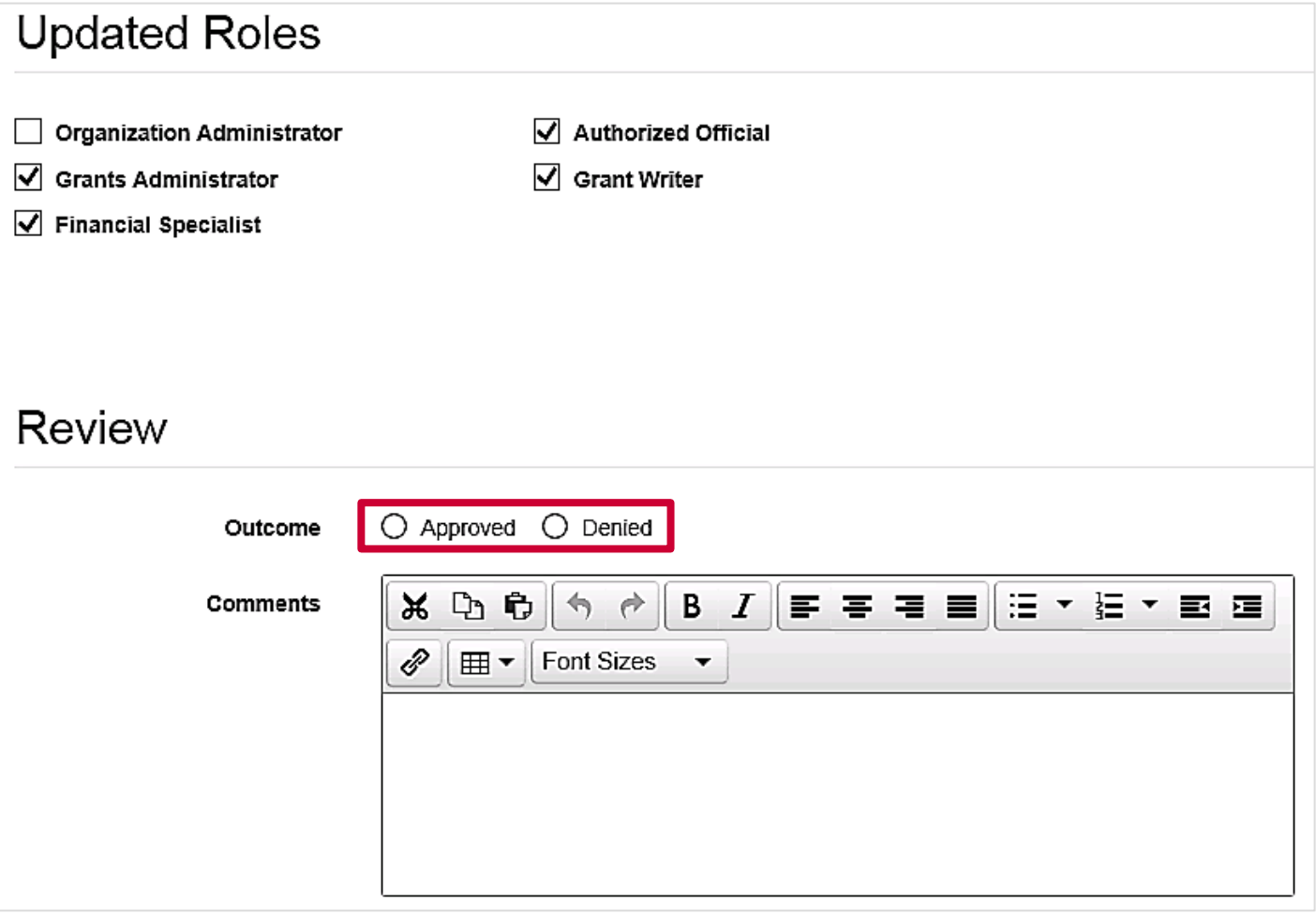

Figure 4. Click the Approved or Denied button on the Review Access Request to Organization page

An email template will appear, allowing you to select recipients to notify and to write text in the Message Body.

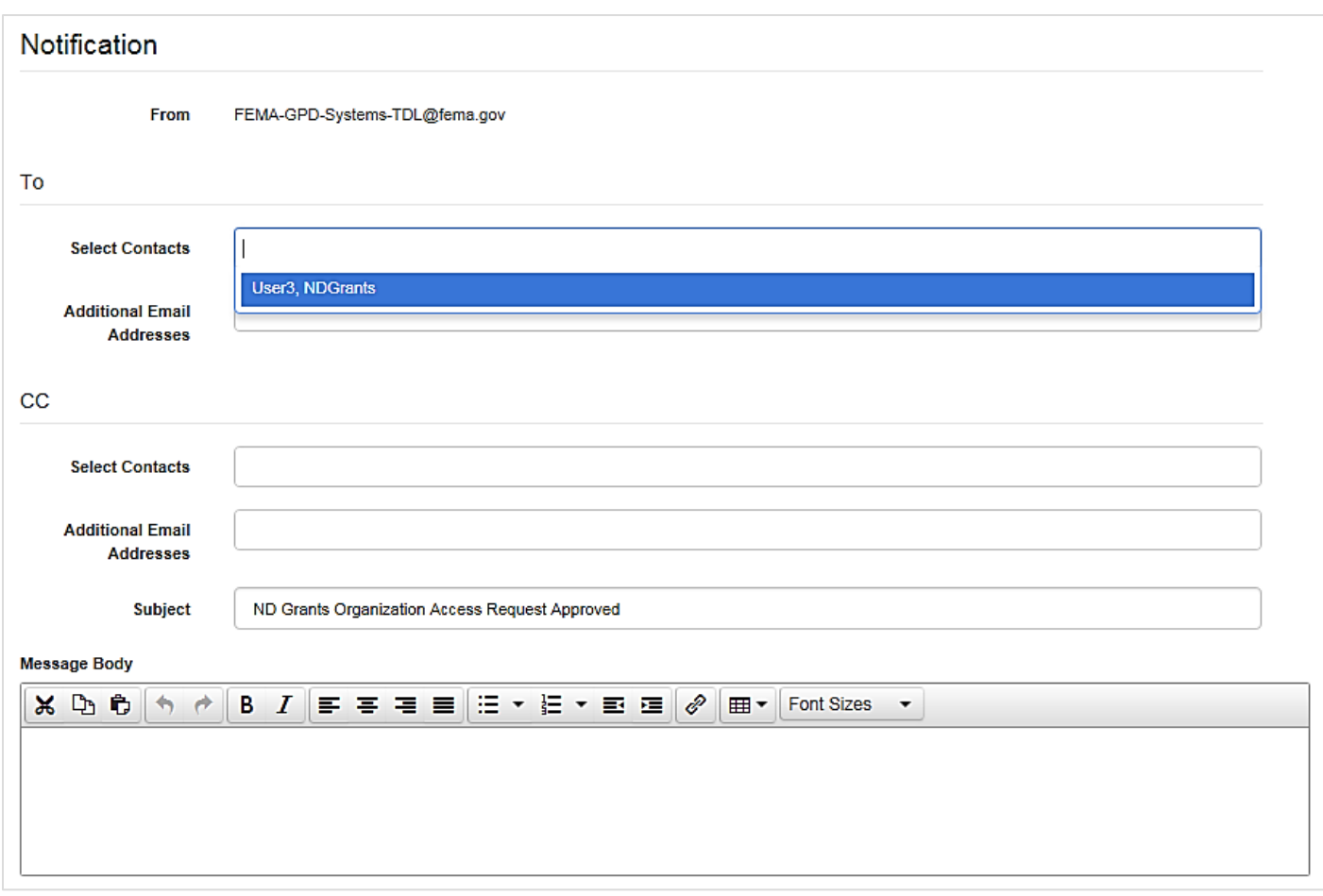

Figure 5. Complete the email notification on the Review Access Request to Organization page

Once you complete the edits to the email notification, click the Submit button. By clicking the Submit button, you will send an email notification to the intended recipients notifying them that their access request has been approved or denied.

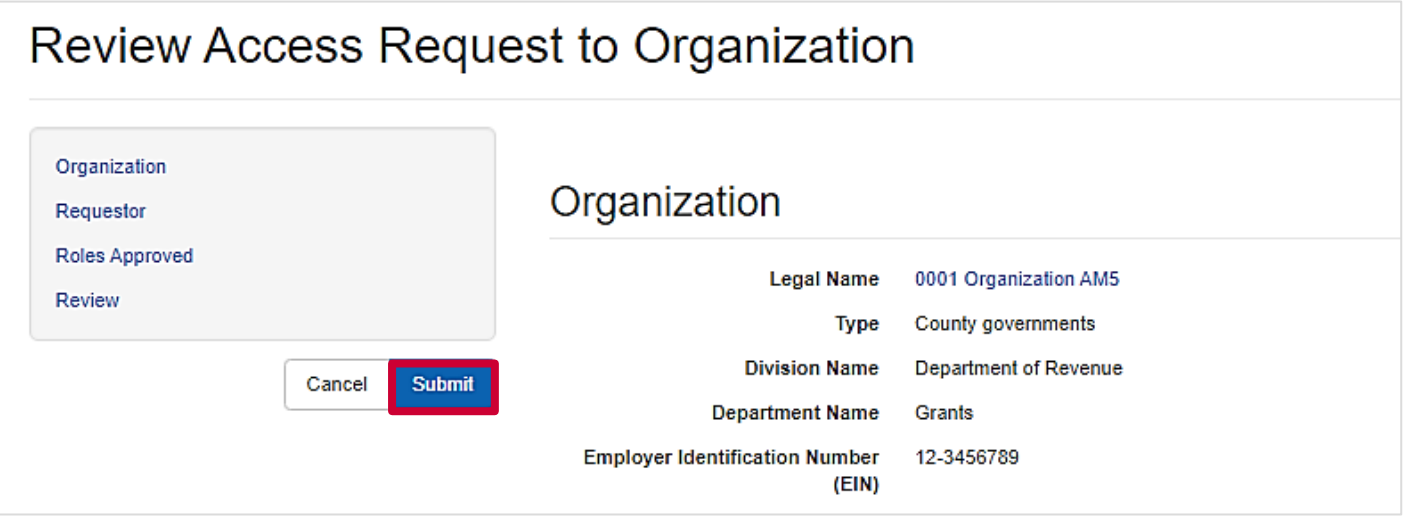

Figure 6. Click the Submit button to complete the review of the organization access request and to send the email notification

### Questions?

For additional assistance, please contact the ND Grants Service Desk. For programmatic or grants management questions, please contact your Program Manager or Grants Specialist.

Monday - Friday | 9:00 a.m. - 6:00 p.m. E.T. | 1-800-865-4076 | [NDGrants@fema.dhs.gov](mailto:NDGrants@fema.dhs.gov)